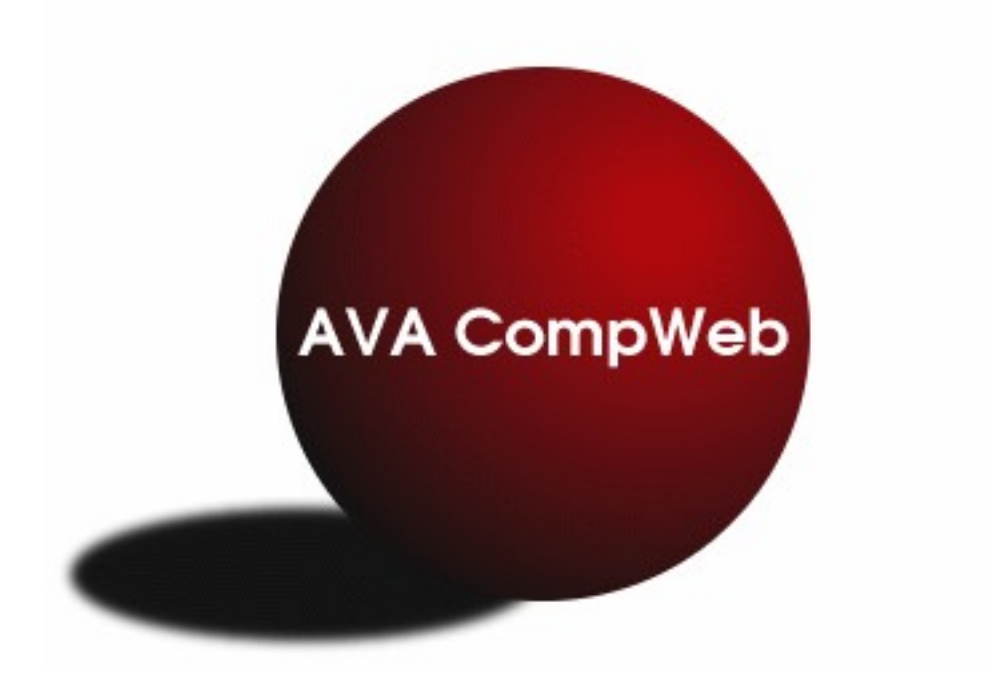

## **CompWeb Coach's Help Manual**

Spring 2009 2.1

**This is a revised version of this document. It covers changes made to CompWeb for the spring of 2009 competitions. This manual covers the use of CompWeb by Coaches or others to register for a competition. See the Fest Manager's Manual for use of CompWeb by competition managers and the Scoring Manual on how to use the Scoring Program.**

*The current AVA and USEF rules take precedence over the contents of this document. Any conflict between the contents of this document and the rules shall be resolved in favor of the current rules.*

Read the Prize List before registering. Any conflict between the contents of this document and the Prize List rules shall be resolved in favor of the Prize List.

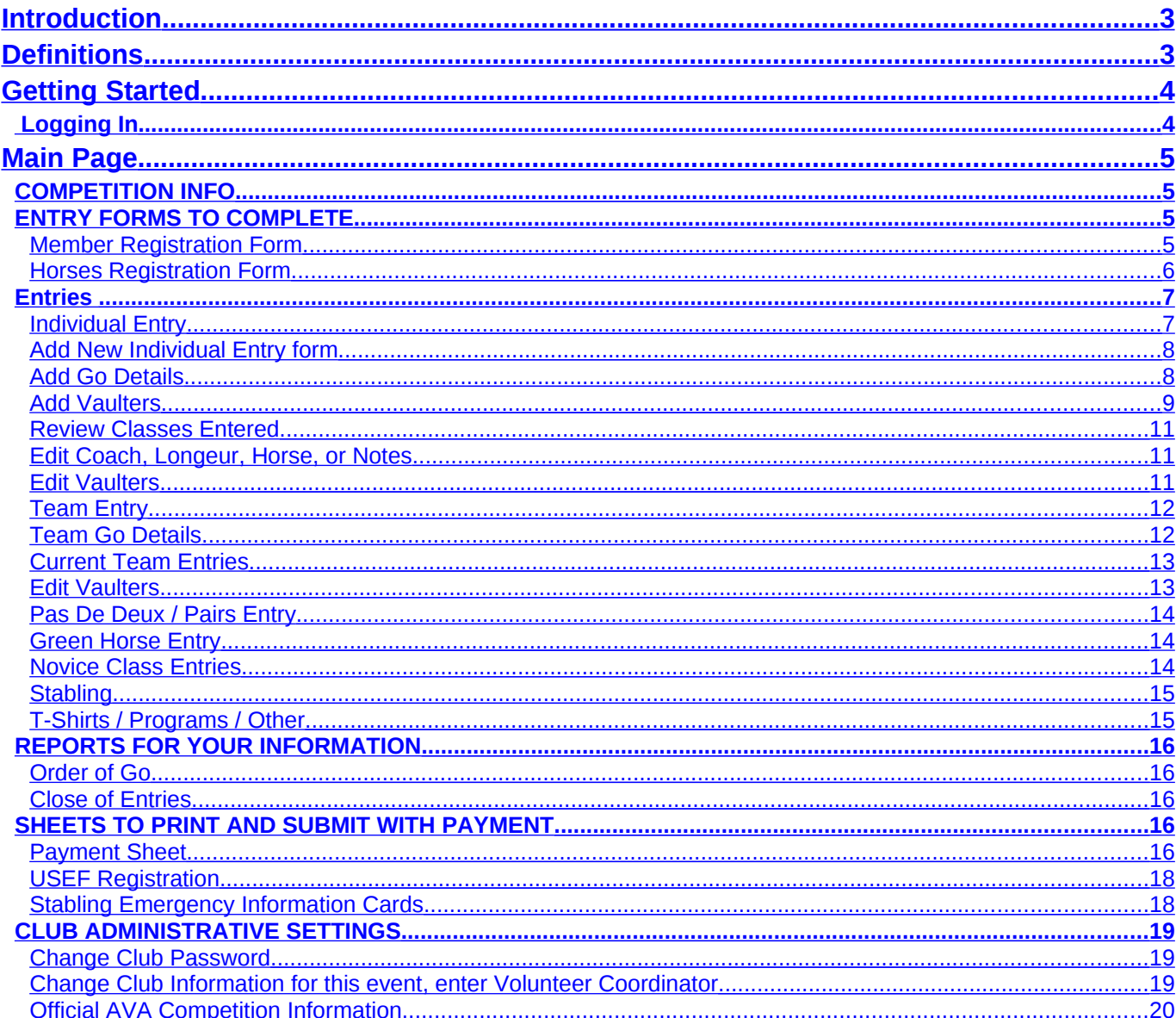

#### <span id="page-2-1"></span>**Introduction**

The AVA CompWeb on-line entry system is designed for a vaulting club delegate (or coach) to complete the club's competition registration form using an Internet connection and a web browser. Once the registration for a club is complete, the data is used by the Fest Manger, to facilitate the running of a competition.

It is strongly encouraged that the coach enters all the required information for their club well before the close of entries. The information can be changed until the close of entries and should be double checked prior to the close of entries. Any errors discovered after the close of entries may result in fines.

#### <span id="page-2-0"></span>**Definitions**

The following are definitions of terms used in this manual. The meaning of some of the terms depends on the context in which they are used.

- Class: A group of exercises that are scored together. The class may consist of one or more rounds. e.g. Silver Individual, A Team, or Open Barrel. The class is assigned a number consisting of 2 or 3 digits.
- Round: The different exercises such as Freestyle or Compulsories that are part of a class. A round is assigned a letter. The AVA Rule Book uses the term section for this.
- Round I, Round II: Usually a combination of a Freestyle round and a Compulsories round. These are scored for Round I. Vaulters are qualified to participate in Round II based on Round I scores.
- Overall: The combination of Round I and Round II.
- Go: One or more vaulter entering the ring together to compete in a round.

### <span id="page-3-1"></span>**Getting Started**

To begin, the club delegate or coach must go to the CompWeb site at [http://vaulting.swcp.com](http://vaulting.swcp.com/) and select the link for the competition. This will bring up a login page.

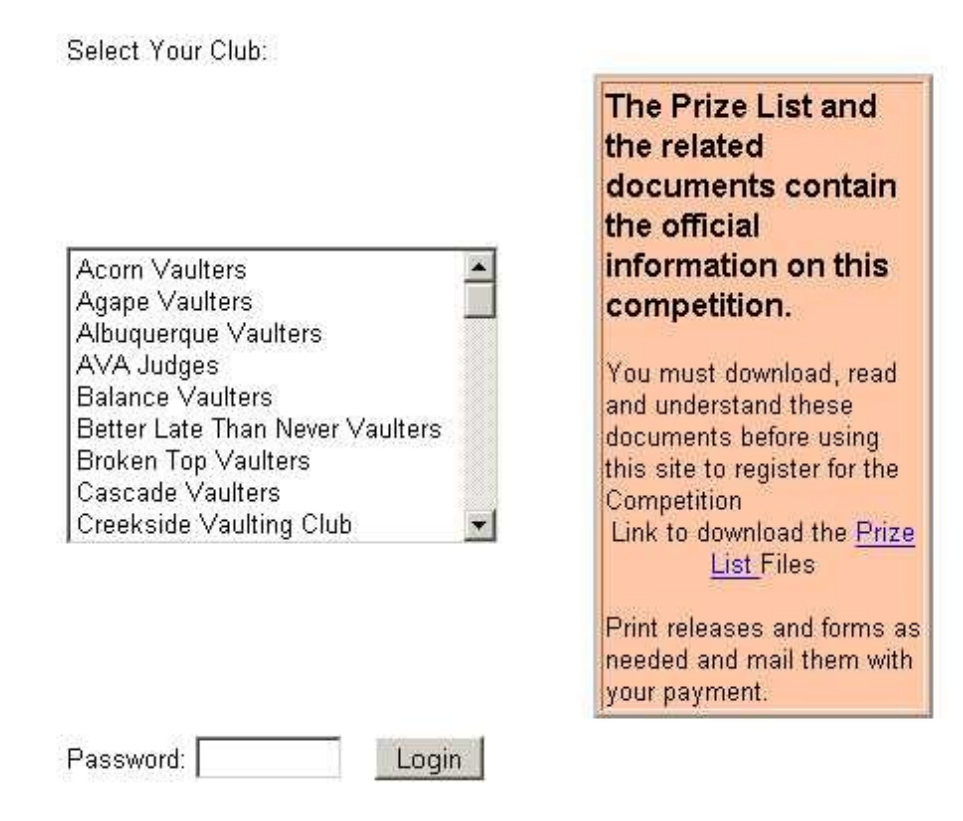

#### <span id="page-3-0"></span> **Logging In**

Prior to logging in the coach should download and read the Prize List.

Select the your club name and enter the password, which was emailed, to the club email address, by the fest manager, prior to the opening of the registration. If the club is not listed or the password is not working, contact the fest manager. Click the Login button to log in.

### <span id="page-4-3"></span>**Main Page**

The main page header includes the name and information about the competition including the location, dates, and the close of entries. This header will appear on most of the pages.

There are six sections of pages to be used for registration. These are:

- COMPETITION INFO
- ENTRY FORMS TO COMPLETE
- REPORTS FOR YOUR INFORMATION
- SHEETS TO PRINT AND SUBMIT WITH PAYMENT
- CLUB ADMINISTRATIVE SETTINGS
- Related AVA Competition Information

### <span id="page-4-2"></span>**COMPETITION INFO**

The link "List of Offered Classes" will open a page that list the classes being offered at the competition. The list contains information on what rounds of the class are offered and the cost for the class.

Offered Class and additional information for the competition should be included in the Prize List files. These can be read from a link on the login page.

### <span id="page-4-1"></span>**ENTRY FORMS TO COMPLETE**

Forms to complete contain links to all the entry forms, which must be competed prior to close of entries. These include registrations forms for all participants and horses, the entry forms for each class, and stabling requests

### <span id="page-4-0"></span>**Member Registration Form**

This registration form is for entering people.

All coaches, longeurs, vaulters, horse owners, and horse trainers must be registered as participants using the Member Registration Form. Each participants is entered in one of two ways: (1) by selecting the participant from the select list of members of the AVA belonging to your club, then editing or adding the incorrect or missing information, or (2) typing in all the information for the participant. If the information for a person is typed in, instead of being selected from the Club's list, the person's record will show in blue type.

In either case, in the Add Participant Form, fill in the text boxes or select from the pull down menu to complete the form. The AVA number is required for all coaches, vaulters, and longeurs. If someone does not have an AVA number enter 'new' in place of the number. At USEF recognized competitions, USEF numbers are required for all vaulters, coaches, and longeurs that are registered for USEF classes, USEF numbers are also required for all owners and trainers of horses in a USEF class. If a person does not have a USEF number enter 'pending'. After completing the entry for a person, select the *Add* button to register that person.

#### **Persons with numbers shown as new or pending must obtain a valid number before the competitio**n.

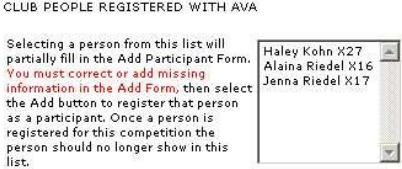

ADD PARTICAPANT FORM

You can use the 'CLUB PEOPLE REGISTERED WITH AVA' select list or fill in all information fields. Select the Add button to register this person for the competition.

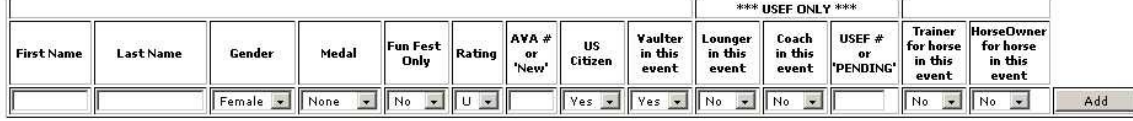

REGISTERED PATICIPANTS

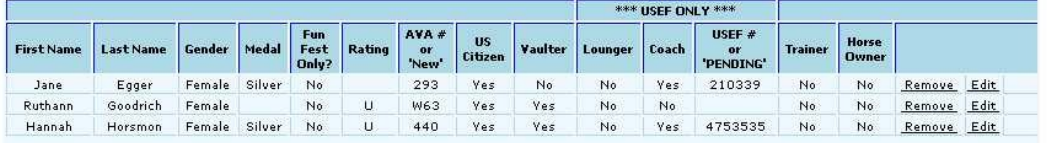

Below the Add Participant Form is a table listing all people who have already been registered for the club.

Selecting the *Remove* link will delete the person in that row's registration. **If the person to be removed has been entered in any class as a coach, lounger, or vaulter, remove them from all their classes before removing them here.** 

The *Edit* link brings up a web page that allows the information to be changed for that person.

### <span id="page-5-0"></span>**Horses Registration Form**

This registration form is for entering horses.

The horse form is very similar to the Member's form. Each horse is entered in one of two ways: (1) by selecting the horse from the select list registered club horses, then editing or adding the incorrect or missing information, or (2) adding in all the information for the horse.

If the Competition is USEF Recognized, horses are required to have USEF numbers, if they will be used in a USEF class, or on the same day as a USEF class. Trainers and Owners must be listed for any horse requiring a USEF number. **The owners and trainers must be listed on the Member Registration form with their USEF numbers.** If the horse owner, as registered with the USEF, is the club, a stable, or a corporation that organization needs to be entered with the member registration form. The USEF number for that organization needs to be one listed with the USEF.

CLUB HORSES KNOWN to the AVA

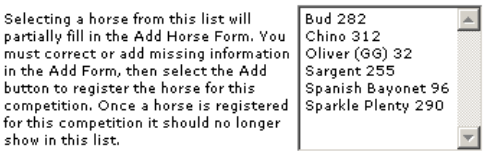

ADD HORSE FORM

You can use the 'Club Horses Known to the AVA' select list or fill in all information fields. Select the Add button to register this horse for the competition.

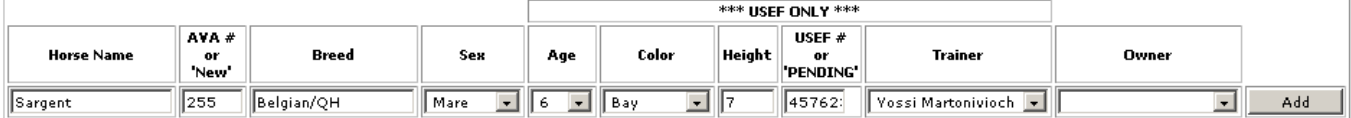

**REGISTERD HORSES** 

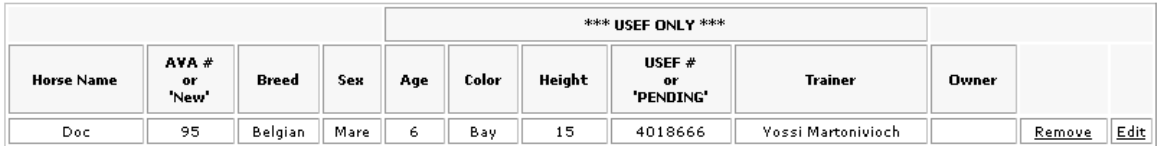

#### <span id="page-6-1"></span>**Entries**

These forms are used to register competitors into the specific classes. Only the classes, which are avalible for registration, will be visible. The forms are divided into individual registrations, team registrations and pas de deux or pair registrations. If Fun Fest (Novice) classes are offered there is a separate entry form for those.

## 2. Regular Class Entries

Individual Entry Form **Team Entry Form** Pas De Deux / Pairs Entry Form

## 3. Novice Class Entries

Fun Fest Individual Entry Form Fun Fest Team Entry Form Fun Fest Pairs Entry Form

### <span id="page-6-0"></span>**Individual Entry**

This pages displays the Classes that have vaulters entered from your club. For each Class that have your vaulters entered, there is a table with the vaulters names and the rounds of the Class they have entered checked. Below the table is information on each entered Go for that Class. Beside each Go label are 3 links used to change the entries for that Go.

At the top of the page is a link that will move you past the already entered information to the Add New Individual Entry form

### <span id="page-7-1"></span>**Add New Individual Entry form**

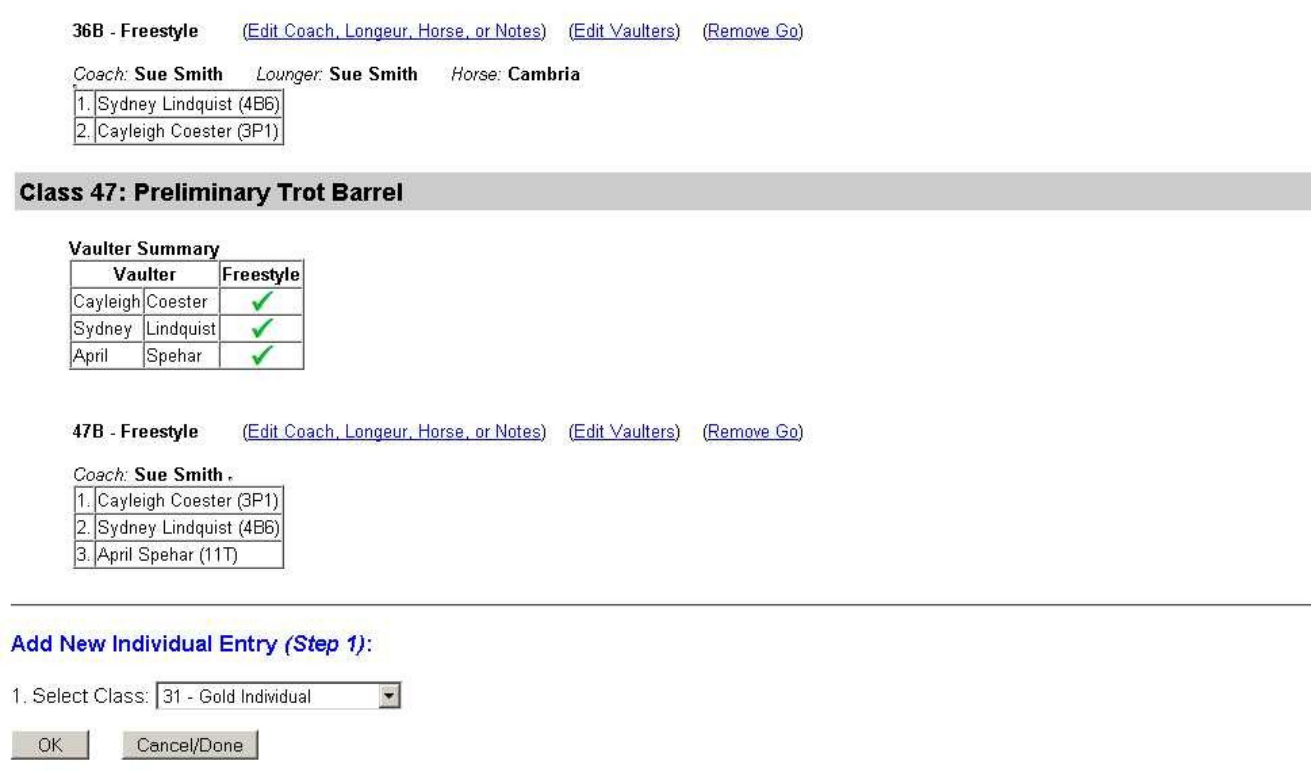

At the bottom of the page is the Add New Individual Entry form used to add new Goes with individual entries. This is a 3 step process. The first step is to select the Class and select OK.

<span id="page-7-0"></span>**Add Go Details**

#### Add Entry - Details (Step 2)

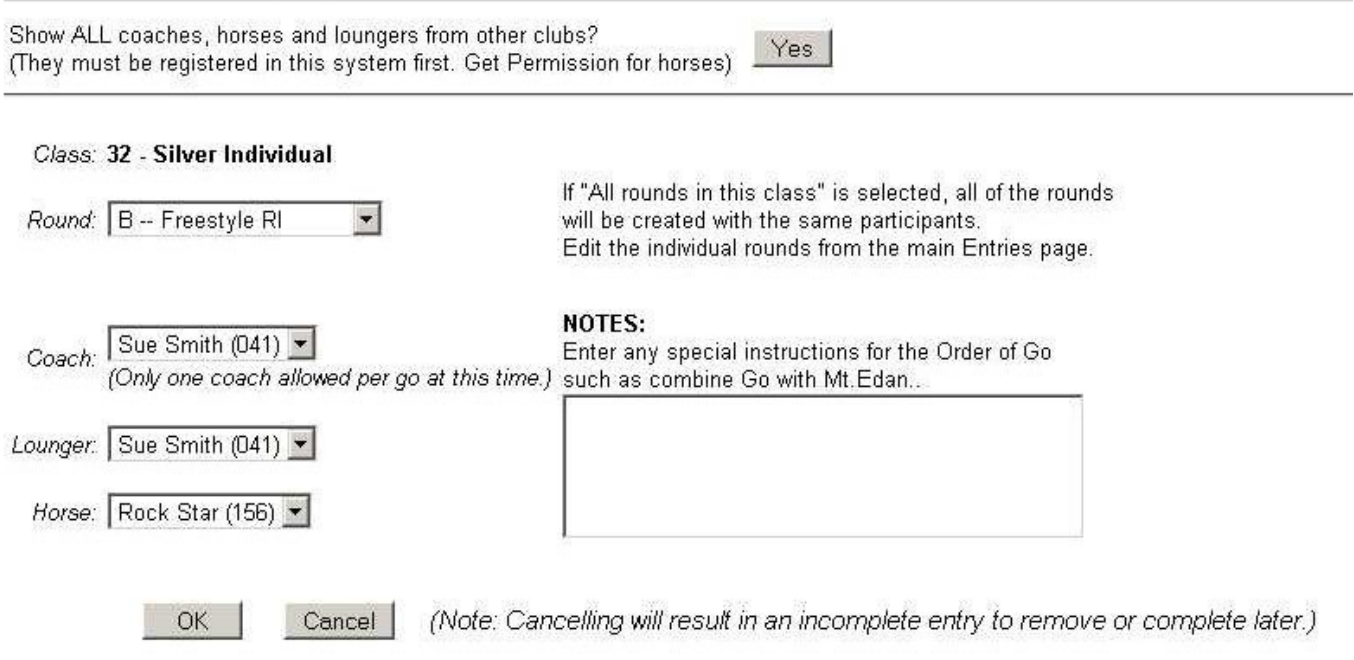

The 2<sup>nd</sup> step is to select the round of the class or you can select all rounds. If the Go will use a horse, longeur, or coach registered with another club click on the Yes button of "Show ALL coaches, horses and loungers from other clubs?". If all rounds is selected the same coach, horse, longeur, and vaulters will be entered in all the rounds of a class. Select the coach, longeur, and horse from the pull down selection menus. Add any notes that you want the Fest Manager to see when creating the Order of Go. A typical note might be "Combine this Go with the Go of Acorn's on the same horse". Click the OK button to add add the Go and bring up the Add Vaulters form.

These selections can be changed for the different rounds separately, but can not be changed for all rounds at once. Changes are made on a different page.

### <span id="page-8-0"></span>**Add Vaulters**

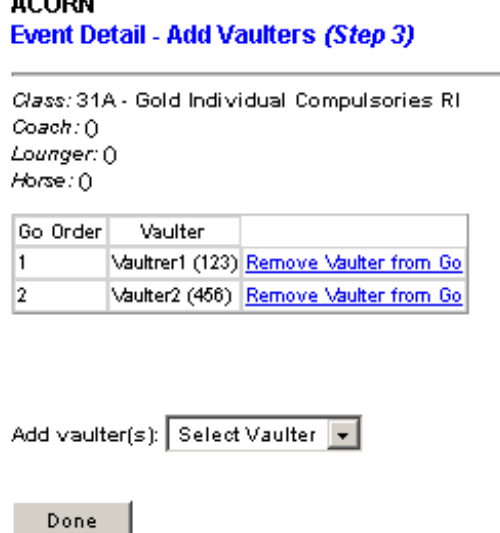

**ACODY** 

Select the vaulter to add from the select box list. Clicking on the vaulter in the pull-down list will add the vaulter to the go. Depending on a setting for the competition, only eligible vaulters will appear in the list. **The coach is responsible for not entering an ineligible vaulter in a class, even if they appear in the list**. For USEF classes, the vaulter must have a valid USEF number listed on the registration form.

That is, a Silver vaulter will not be in the list for a Bronze class, or a Trot vaulter, already entered in Trot Individuals, will not show up in the list for Copper Individuals. Fun Fest only vaulters will not be listed for Regular classes.

A vaulter can be deleted with the Remove link. When all vaulters have been added to the Go select the Done button. The order of vaulters can be changed after entering.

### <span id="page-10-2"></span>**Review Classes Entered**

See screen shot New Individual Entry form above

For each class with registered competitors, there is a table, which lists the vaulters and the rounds they are entered in. There is also a detailed listing of each go, which identifies the order of the vaulters within the go, the horse, coach and longeur.

The *Edit Coach, Longeur, Horse, or Notes* and the *Edit Vaulters* links allow the editing of coaches, longeurs, horses and vaulters. The *Remove Go* link deletes the entire Go.

### <span id="page-10-1"></span>**Edit Coach, Longeur, Horse, or Notes**

To modify the coach, longeur, horse, or add or edit the notes click on this link.

If the *Borrowing the Horse and/or Longeur? Yes button* is selected; all the horses and longeurs registered, by any club, will be displayed for selection. Select the correct horse, longeur or coach and save the changes. **If some other club is borrowing one of your horses etc., You must have registered the horse or person before the other club can complete their registration.**

### DETAILS FOR 'GO'

### Class: 31 A Gold Individual Compulsories RI

Show all Coaches, Horses and Loungers? Yes

Coach: Emma Seely (009) Lounger: Jessica Ballenger (676) Nobel (130) Horse: Save Changes

Vaulters: (Edit from Entries page)

1. Mary Mc Cormick(622) 2. Elizabeth Ioannou(F55) Edit NOTES: (limit 255 characters)

This is a note

<span id="page-10-0"></span>**Edit Vaulters**

To edit the vaulters in a go, select the edit vaulter link. From this link, the order of the vaulters can be changed as well as additional vaulters added to the go. Vaulters can also be deleted from the go. To delete the entire go, use remove from the previous page.

### <span id="page-11-1"></span>**Team Entry**

The team entry form is almost the same as the individual entry form.

There is an additional pull down list to select a club or clubs that will furnish vaulters for a composite team. **The vaulters for the combined team, from other clubs, must be already registered by their club**.

ᆌ

### **Add New Team Entry:**

- 1. Select Class: 01 A Team
- 2. (Optional) Select additional clubs for Composite Team or Cross-Club Doubles (Use Ctrl key to select multiple):

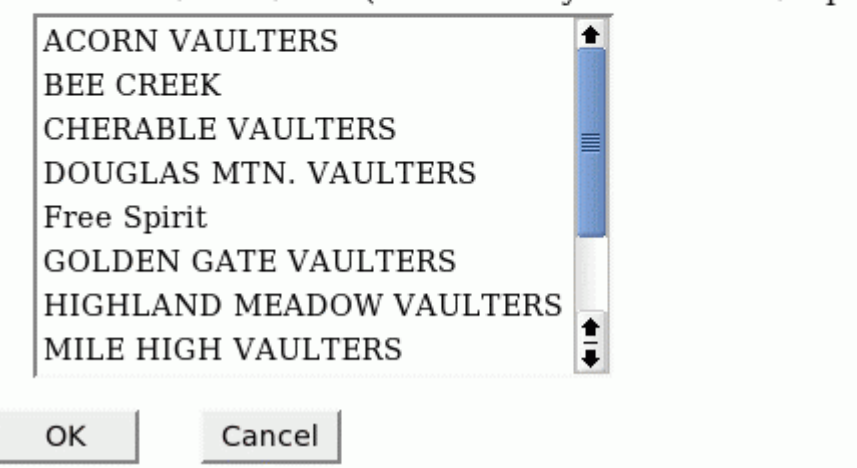

### <span id="page-11-0"></span>**Team Go Details**

The form for the Team Go Entry details is the same as that for the individual entry except there is an additional text box for typing in a Team Name. **The Team Name is required to be the same for all the rounds of the Class**, and must be unique for any rounds of the Class. The Team Name will default to the Club Name.

#### <span id="page-12-1"></span>**Current Team Entries**

The display of The Team Goes is almost the same as that for Individual entries. The Edit Vaulters link will open a page to allow changing the Go Order of the vaulters. In addition Vaulters can be removed from the team or vaulters added to the team.

### <span id="page-12-0"></span>**Edit Vaulters**

Class: 01A - A Team Comput corte o Coachisus castey Q Lounger: Yossi Marloniuloch B Horse: Doc (54)

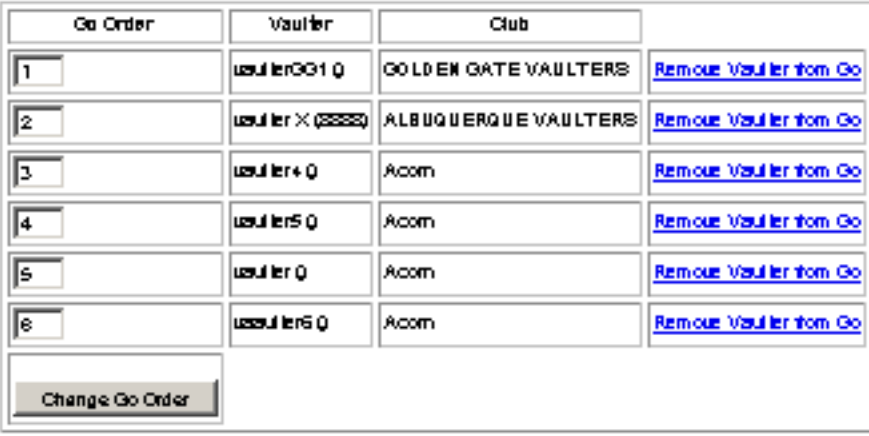

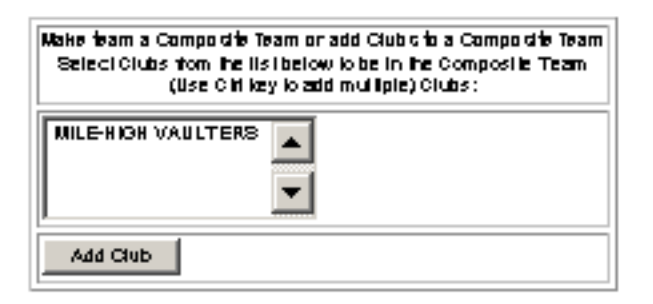

Add a vauiter to this Go or the se Goes.

hyou add a usuller to the Go. you can not change the Go Order without returning to the main Entry page. and again selecting fusuliers.

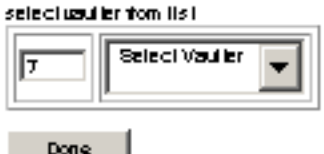

To change the Go Order, and therefore the numbers that should appear on the vaulters back, edit the numbers in the small boxes. When the order is correct select the Change Go Order button. Clubs can be

added to a Composite Team, or a Team made a Composite Team, by selecting the Club from the select menu and select the Add Club button. Vaulters are added by selecting from the select menu.

### <span id="page-13-2"></span>**Pas De Deux / Pairs Entry**

The Pas De Deux / Pairs Entry is the same as the team entry except the doubles classes are shown in the pull down list. There is also a select menu to select a club, to allow one of the double's vaulters to be from another club.

When selecting the vaulters for the double it is required that a vaulter be selected from the right hand select menu, before selecting one from the left hand select menu. When the vaulter is selected from the left hand manual the vaulters will both be entered.

# Event Detail - Add Vaulters (Step 3)

# Class: 21B - Open Pas de Deux Freestyle RI

Coach: Jessica Ballenger (676) Lounger: Jessica Ballenger (676) Horse: Amadeus (10)

# Go Order Vaulter Club Vaulter2 Club

▼ Select This Vaulter First ▼ Add vaulter(s): Select Vaulter

Done

### <span id="page-13-1"></span>**Green Horse Entry**

If offered, the entry for a Green Horse is the same as for Individuals except that a vaulter is optional.

### <span id="page-13-0"></span>**Novice Class Entries**

The Novice Class entries work the same way as the Regular Class Entries. The classes shown are those marked as Fun Fest.

## <span id="page-14-1"></span>**Stabling**

The stabling form is used to request stabling at the fest facility. The top of the form describes the stabling available and the cost. This will be different for every facility.

The Horse Name allows the selection of horses registered by the club. There is also *"Tack Room"* in the list*.* This is used to request a stall for use as a tack room*.* 

Stabling Type selection menu will show the types of stabling available at this fest, and the charge for each. The charge will be either per day or for the entire event as noted above.

Select the arrival and departure dates. The dates stabling is available should be in the description. The arrival will default to the day before the start of competition and the departure will default to the last day of competition

Any special needs should be listed.

The cost will be calculated based on the cost per day for the days listed or for the entire competition depending on how the facility is charging. Unless noted otherwise the cost per day is charged for the number of days between the arrival and departure day. You can not reserve a stall to arrive and depart on the same day.

When finished with the form select the ADD button

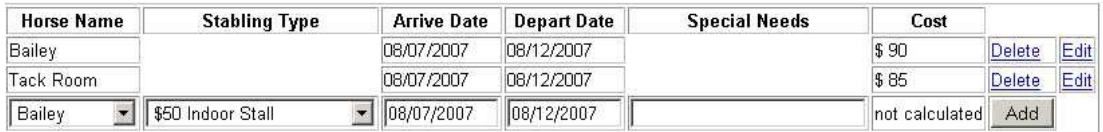

### <span id="page-14-0"></span>**T-Shirts / Programs / Other**

This form is for pre-ordering special items for sale at this fest. Most of these items must be pre-ordered. Select the total quantity of each item for you club. Select the OK button when complete.

#### **ALBUQUERQUE VAULTERS Extras**

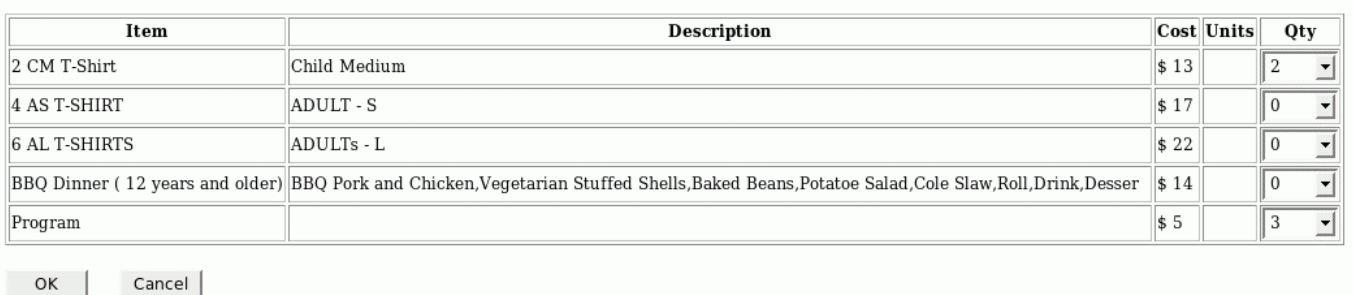

#### <span id="page-15-4"></span>**REPORTS FOR YOUR INFORMATION**

### <span id="page-15-3"></span>**Order of Go**

This shows links to files that the Fest Manager has uploaded. This may include a preliminary or final **Order of Go** and other files that the coach may need to read.

### <span id="page-15-2"></span>**Close of Entries**

After the close of entry the various entry forms will no longer be available. The 6 reports in this section will still be available and contain the information that was submitted for your club. It is formatted much like the entry forms. The Registration Report does not include the Horse Owner and Horse Trainer fields. It does include the classes and rounds in which a vaulter is registered. This is one place where you can check that the vaulters are all entered as you want.

#### <span id="page-15-1"></span>**SHEETS TO PRINT AND SUBMIT WITH PAYMENT**

### <span id="page-15-0"></span>**Payment Sheet**

The first thing below the header is the close of entry date and the address of where to send the payment. The payment must be postmarked by the Close of Entries. **If the payment along with the required forms have not been mailed and postmarked by the close of entries, the club has not been registered for the competition. No Post Entries will be accepted.**

The payment sheet displays a breakdown of the fest fees along with the total owed.

If the Fest Manager requires a Volunteer Coordinator the payment sheet will not print unless one has been entered. The entries and payment form are to be checked for correctness and signed by the person preparing the form, usually the coach.

Below this are fields to enter the number of barrels you are bringing, and any special needs or comments. This is written in after the sheet is printed.

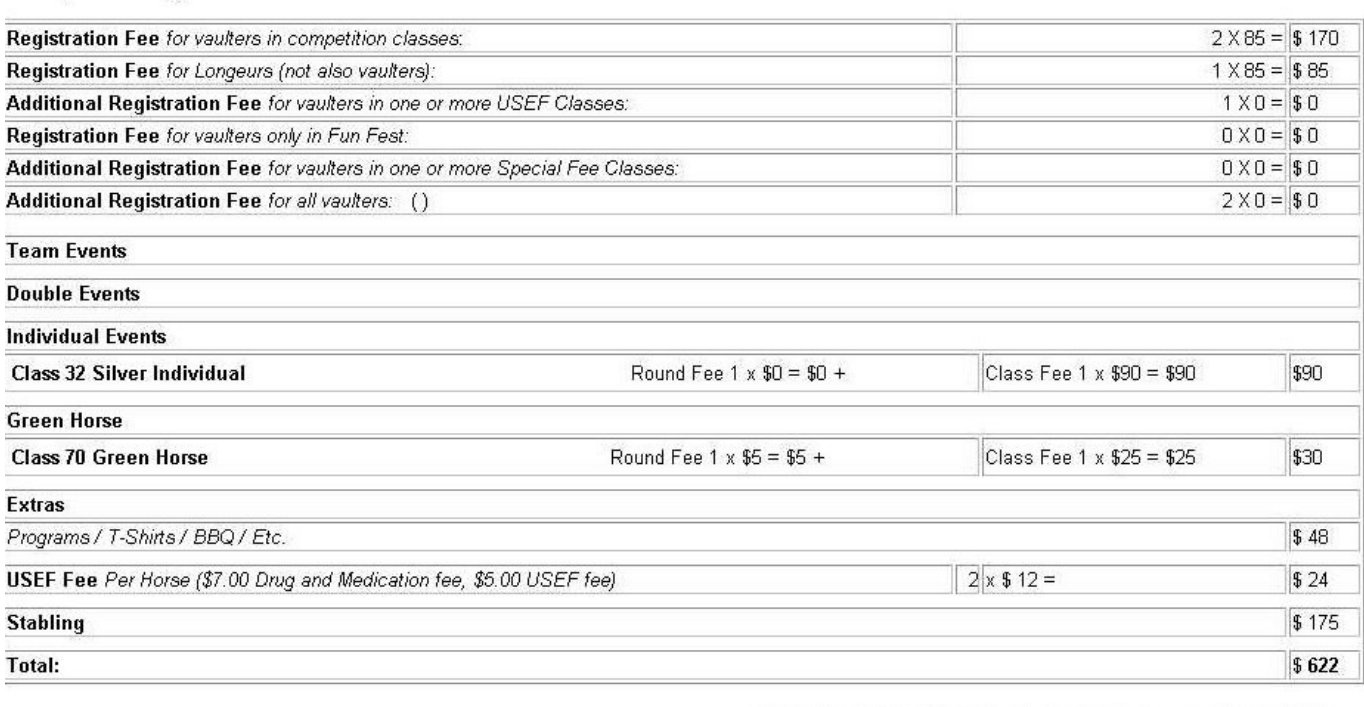

Your club's Volunteer Coordinator for this fest, as entered in CompWeb, is shown below. Name, Phone #, and Email of Club's Volunteer Coordinator: tom

I certify that I have reviewed the registration and payment information, and believe it to be complete and correct.

signed

email phone (person who entered registration information)

#### Please answer the questions below on the printed form before mailing.

Vumber of Barrels you are bringing?

Vote any special needs here:

### <span id="page-17-1"></span>**USEF Registration**

This form must be completed for all vaulters, longeurs, and horses competing at USEF recognized competitions. The form should be printed and signed by the coach, all vaulters listed, or their parents if the vaulter is a minor, horse owners, and trainers. This form is revised each year by the USEF. Only the signature portion of the form is shown below.

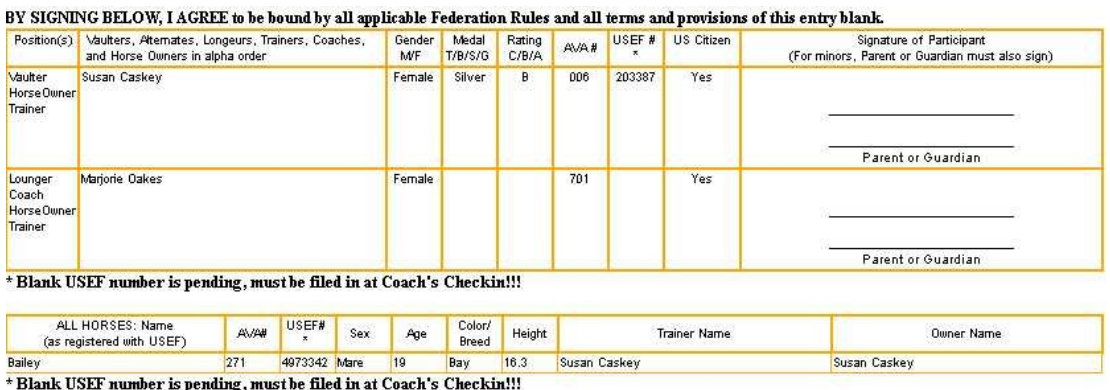

### <span id="page-17-0"></span>**Stabling Emergency Information Cards**

One card must be filled out for each horse. These cards will be posted on the stables to identify your stall at check-in. These card should be mailed with your payment.

Please print and complete this card for EACH horse you have stabled at the competition. **If no horses are stabled at the competition, this page will be blank!** The card must be sent in with your payment or affixed to your

#### **GREAT FALLS VAULTERS Emergency Information Cards**

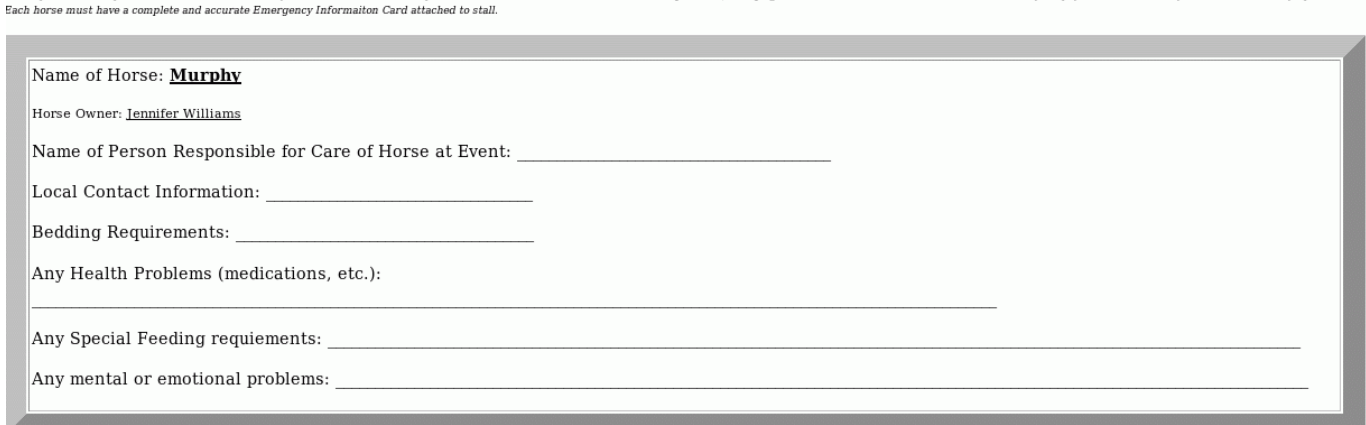

### <span id="page-18-2"></span>**CLUB ADMINISTRATIVE SETTINGS**

### <span id="page-18-1"></span>**Change Club Password**

# GREAT FALLS VAULTERS

Change Password

*Suggestion: Use a mix of at least 6 letters and numbers.*

Current Password: New Password: Verify New Password:

**OK** 

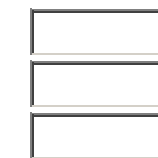

### <span id="page-18-0"></span>**Change Club Information for this event,** enter Volunteer Coordinator

This form is used to enter or change the club's information for this competition. **The changes are not sent to the AVA to update their records.** This is the form to use to enter a Volunteer Coordinator for your club. For some competitions having a Volunteer Coordinator is required.

### Modify Club Settings

#### Mt. Eden Vaulting Club

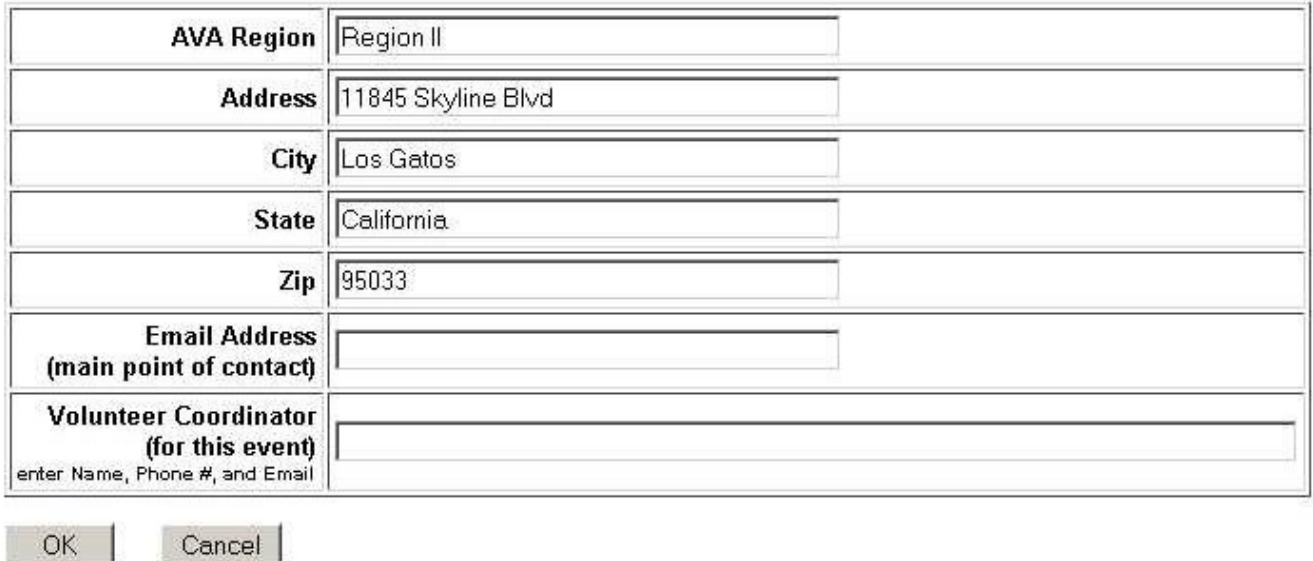

### <span id="page-19-0"></span>**Official AVA Competition Information**

These are links to other resources on the web. Some resources are located on the AVA Members Only site. Access to the AVA Member Only site is required to review these resources.